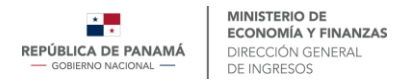

## Reporte país por País

El Reporte país por país (CbC) es regulado mediante el Decreto Ejecutivo Nº46 de 27 de mayo de 2019 y tiene importantes impactos en la transparencia de las empresas multinacionales y sus operaciones.

El primer paso para crear un reporte CbC luego de haber iniciado sesión es seleccionar: Gestionar reportes> Crear reporte en el menú principal dentro del Portal.

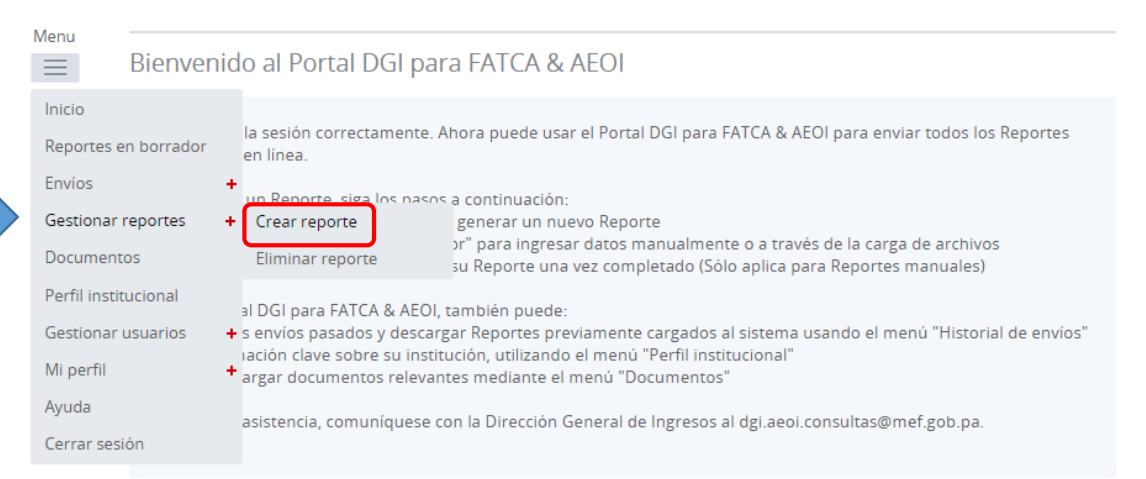

Ingrese un nombre para el reporte (debe ser un nombre significativo para ubicar fácilmente los reportes de país por país en una fecha posterior).

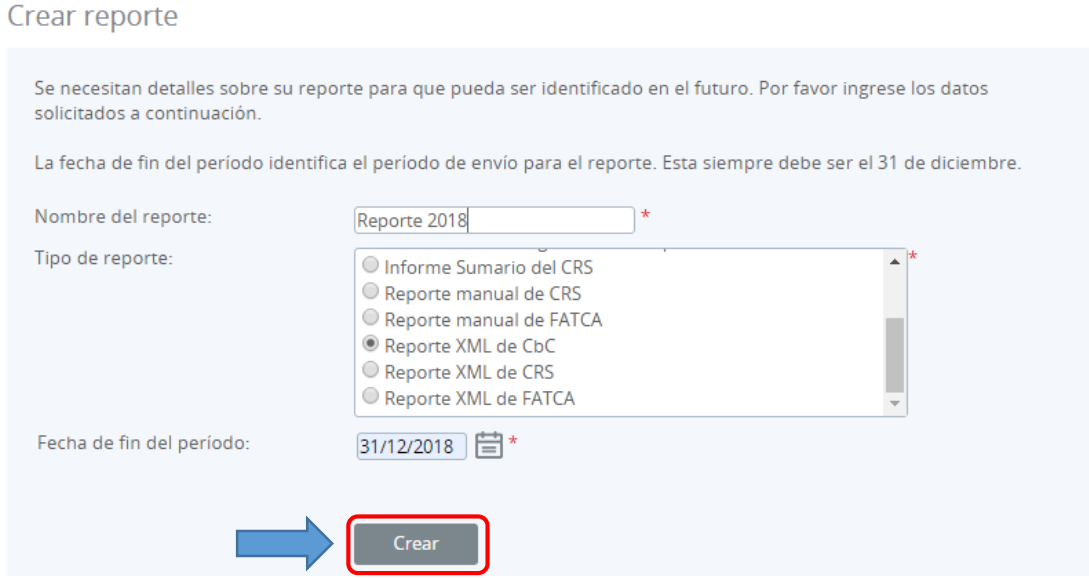

Se debe seleccionar **Reporte de XML de CbC** como el tipo de reporte y se debe seleccionar una fecha de fin del período que debe ser siempre 31/12/20XX.

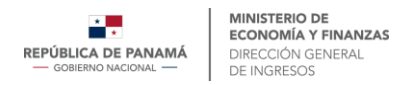

Nota: La fecha de fin del período es el último día del período del informe. Para Reportes CbC, el día debe ser el último día del año fiscal y el año debe ser igual al año que se informa.

Una vez que se haya creado el archivo CbC, estará disponible en la sección de Reportes en Borrador. Simplemente haga clic en el nombre del reporte para acceder a este.

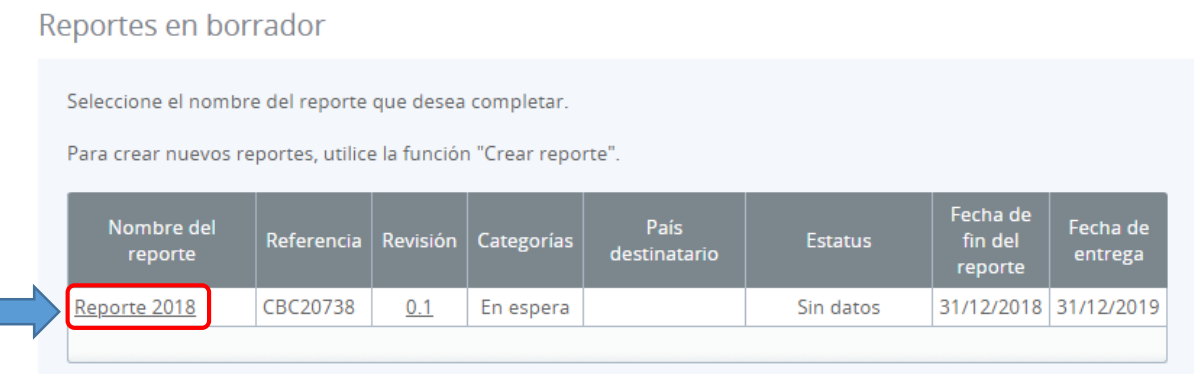

No es posible editar ninguna parte del reporte manualmente. Los datos deben suministrarse en un archivo de datos XML que cumpla con la especificación del esquema XML CbC v.1.0 según lo publicado por la OECD.

Luego de acceder al reporte creado haga clic en Subir datos en el lado derecho.

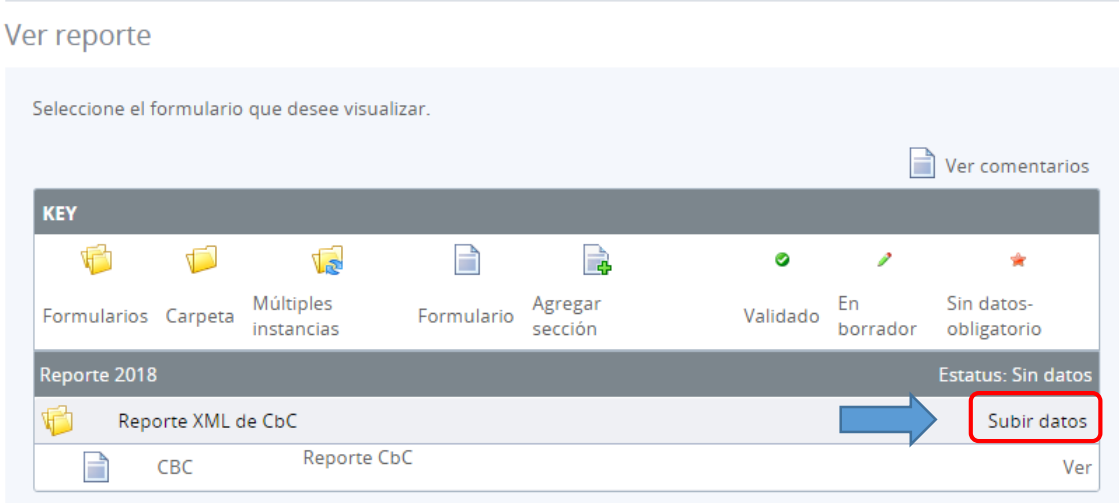

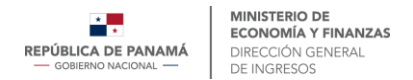

Ahora necesita buscar su archivo XML haciendo clic en vistazo, se abrirá una ventana en sus documentos donde debe seleccionar el archivo XML que desea subir.

Subir datos Por favor cargar su archivo xml y hacemos las siguientes validaciones iniciales: alos tipos de archivos permitidos son: .xml, .zip El archivo será procesado lo pronto posible y usted será informado por correo electrónico sobre cualquier emisión de validación. Haga clic aquí para seleccionar el archivo xml. se validará, y los resultados serán mostrados a continuación. **O** Abrir  $\times$ ↑ → Este equipo > Descargas ↓ ひ Buscar en Descargas Q Seleccionar archivo para carga Vistazo. Organizar \* Nueva carpeta  $\equiv$  $\blacksquare$ Q PDF **PDF PDF** Volver **CARTA FATCA** Carta Carta v **CBC XMI** Certificado de Responsable Nombre de archivo: CBC XML Todos los archivos Abrir Cancelar

El sistema comenzará la validación de su archivo inmediatamente contra el esquema XML CbC de la OECD disponible en el siguiente enlace:

[https://www.oecd.org/ctp/country-by-country-reporting-xml-schema-user-guide-for-tax](https://www.oecd.org/ctp/country-by-country-reporting-xml-schema-user-guide-for-tax-administrations.htm)[administrations.htm](https://www.oecd.org/ctp/country-by-country-reporting-xml-schema-user-guide-for-tax-administrations.htm)

Si el usuario ha subido un archivo que no está en formato XML, verá un mensaje de error en la página Subir datos informándole de ese error.

Si no recibe ningún mensaje de error en la página Subir datos al cargar su XML, el archivo se enviará para su procesamiento y se aplicará una validación adicional.

El usuario debería recibir un correo electrónico generado por el sistema cuando se complete el procesamiento, indicando que el envío fue exitoso o en caso contrario que el envío no fue exitoso y que el archivo debe ser actualizado para volverlo a enviar.